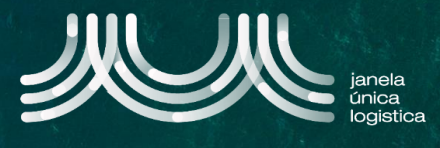

1. No ecrã inicial (após login), no Menu (A) selecionar a opção "Cartão Único Portuário" e "Dashboard" e no ecrã "Pedidos CUP" selecionar "Criar Novo pedido CUP" B

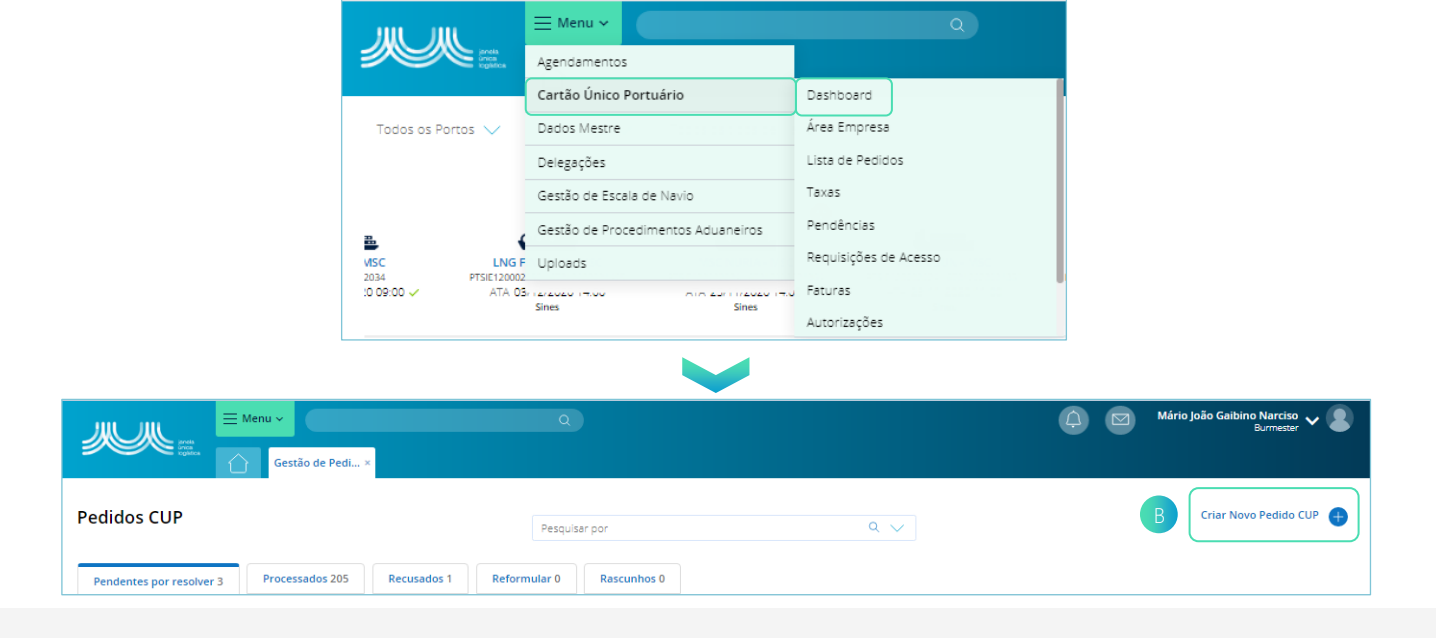

- 2. No ecrã "Novo Pedido CUP", selecionar "Adicionar um tipo de entidade" C
- 3. Na barra lateral  $(D)$ , preencher ou editar os dados pré-preenchidos obrigatórios: Tipo de entidade, Data início, Data Fim, Hora Início, Hora Fim e Frequência.
- 4. Quando os dados estiverem preenchidos, pressionar a seta<sup>e</sup> para gravar o registo.

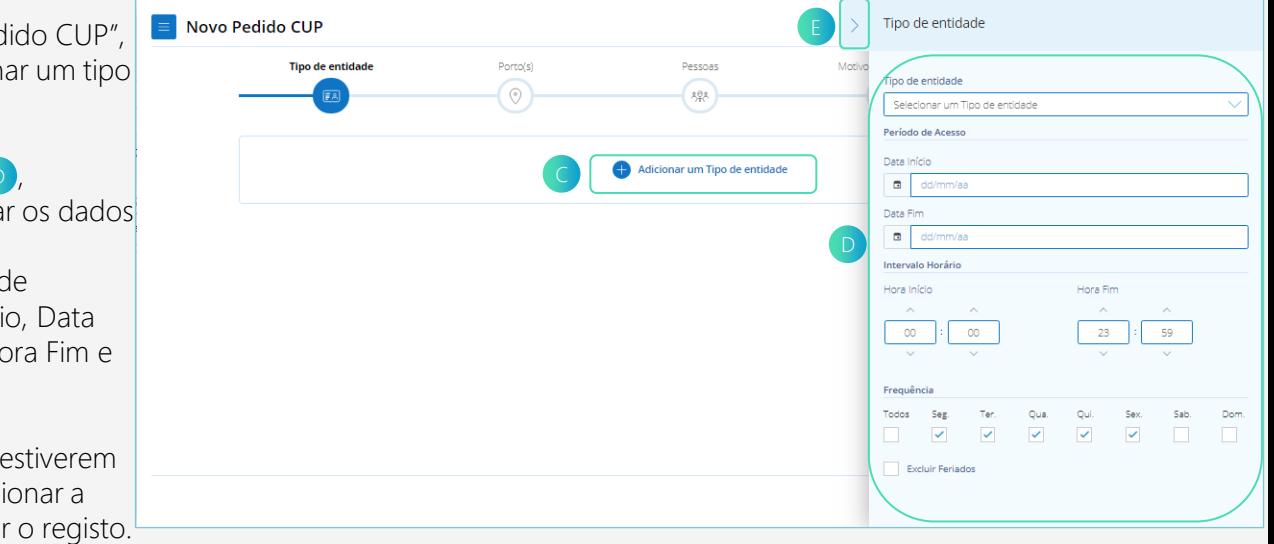

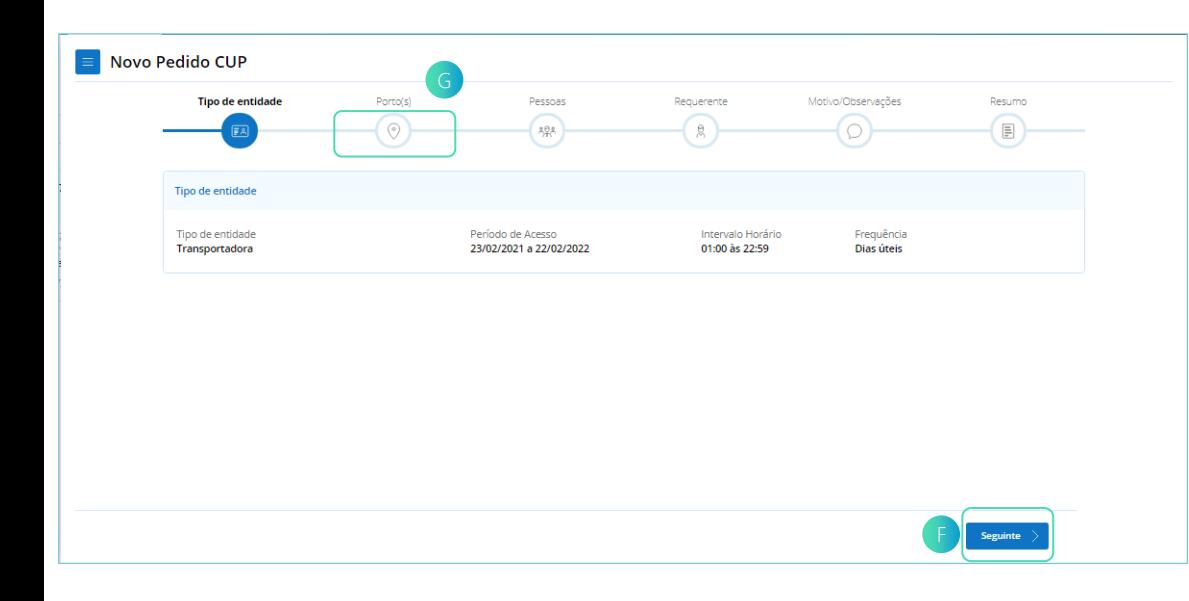

- 5. O ecrã "Novo Pedido CUP" apresenta o Card "Tipo de entidade" com os dados que foram registados.
- 6. Para passar à secção seguinte , clicar no botão "Sequinte" Fou pressionar o ícone "Porto(s)" $\bigcirc$  no wizard.

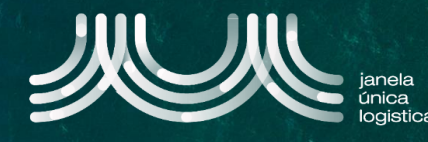

- 7. No ecrã "Novo Pedido CUP", na secção "Porto(s)" selecionar "Adicionar Porto" H
- 8. Na barra lateral  $\Box$ , preencher os dados obrigatórios: Porto, Instalação, Área. Colocar um pisco no dado: Acesso Rodoviário, caso pretenda.
- 9. Quando os dados estiverem preenchidos, pressionar a seta **J** para gravar o registo.

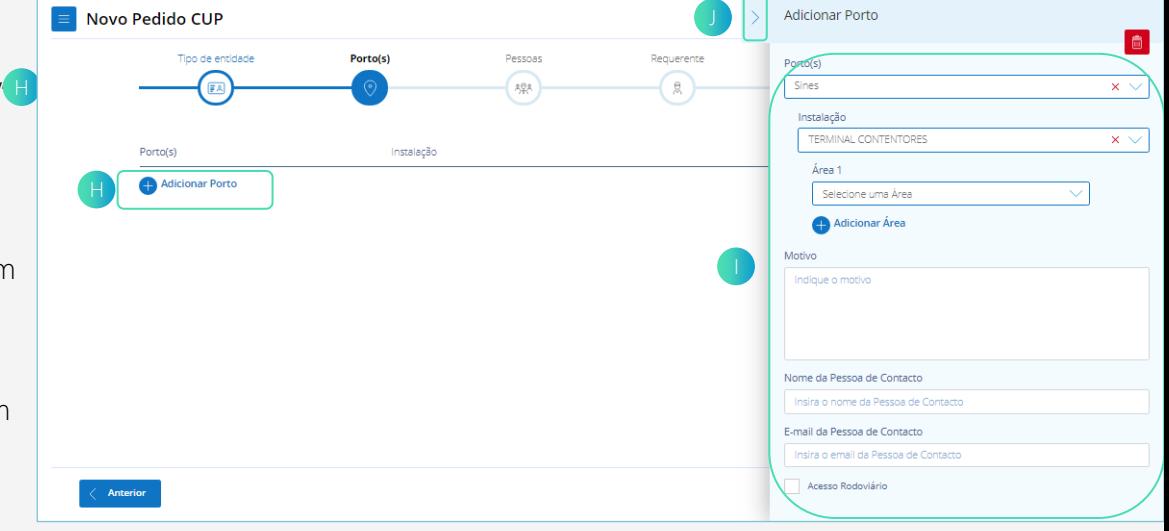

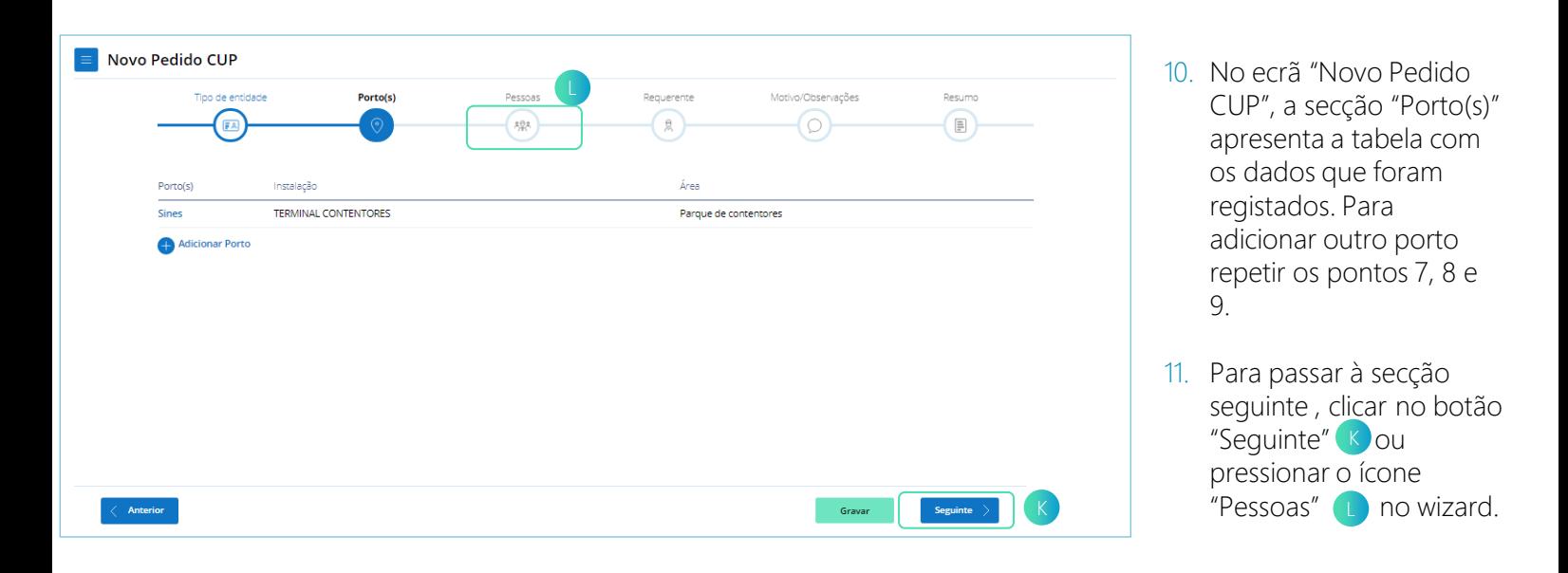

12. No ecrã "Novo Pedido CUP", na secção "Pessoas" selecionar "Adicionar Pessoa" M e na barra lateral caso se pretenda adicionar uma pessoa nova ou selecionar uma já existente, clicar dentro da lookup "Pessoa Permanente" N. Caso se pretenda adicionar uma pessoa temporária, selecionar "Adicionar pessoa temporária (apenas para este pedido)" O

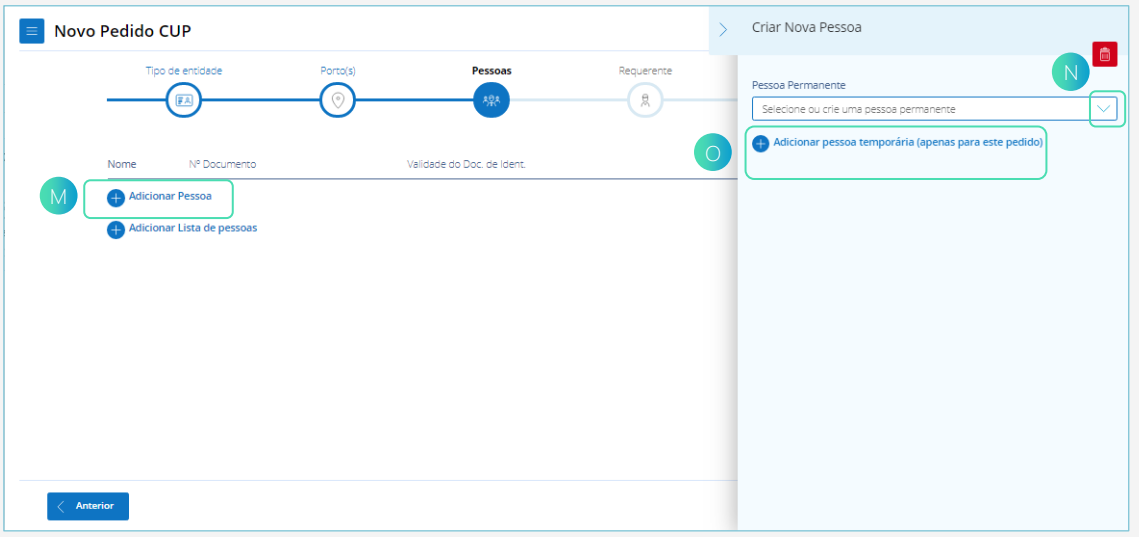

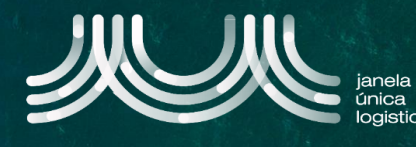

- 13. Na barra lateral selecionar "Criar Nova Pessoa" P. Caso pretenda selecionar uma já existente, selecionar a pessoa e gravar o registo.
- 14. Para criar uma nova pessoa, na barra lateral o preencher os dados obrigatórios : Nacionalidade, Nomes Próprios, Apelidos, Tipo de Documento de identificação, Número Documento de Identificação, Validade do Documento de Identificação, Data de Nascimento, Cargo e E-mail.

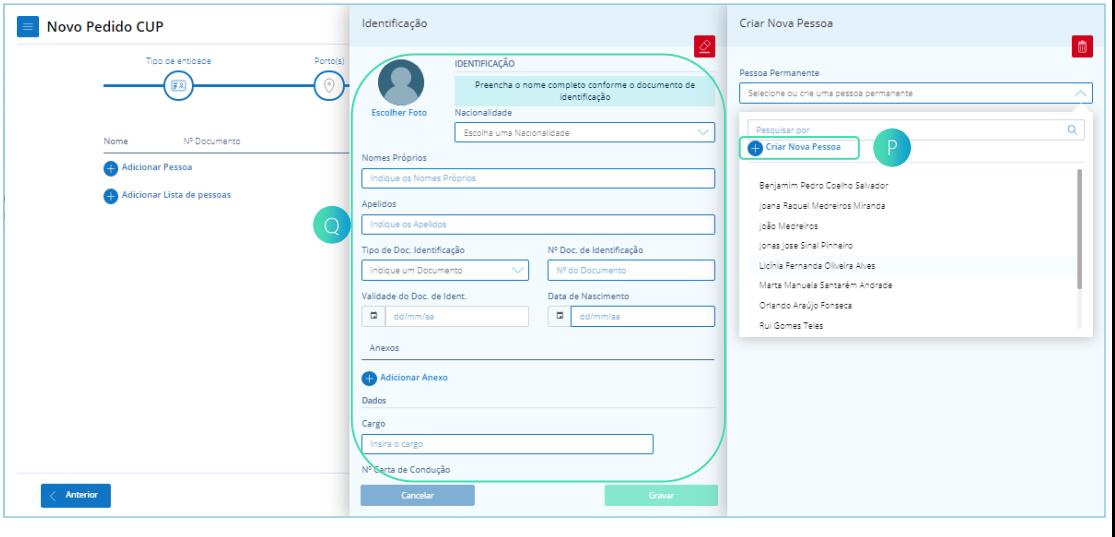

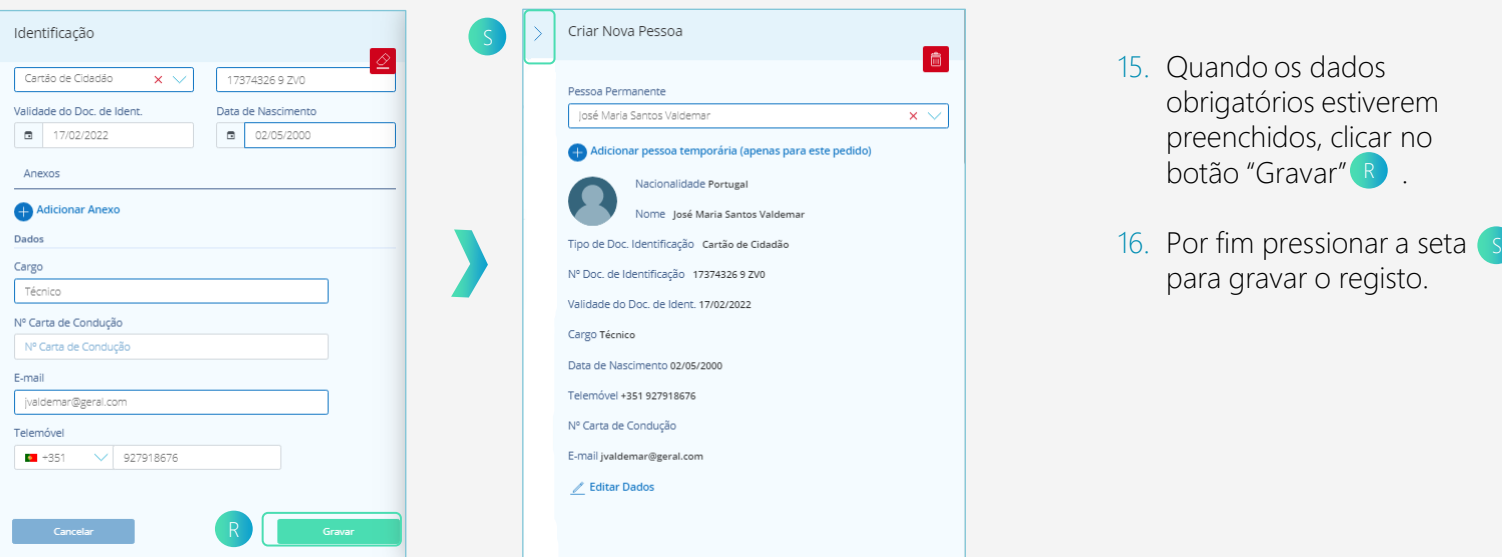

- 17. No ecrã "Novo Pedido CUP", a secção "Pessoas" apresenta a tabela com os dados que foram registados. Para adicionar outra pessoa repetir os pontos 12, 13, 14, 15 e 16.
- 18. Para passar à secção seguinte , clicar no botão "Seguinte" U ou pressionar o ícone "Requerente" 1 no wizard.

.

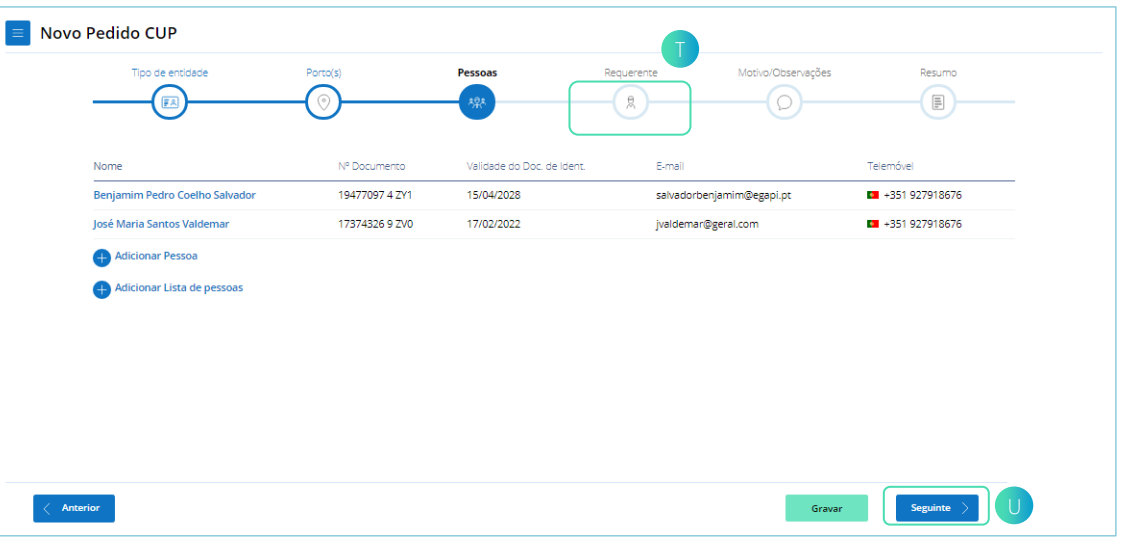

# **SUBMETER PEDIDO DE ACESSO**

 $\equiv$ 

#### **(ÁREA RESERVADA DA EMPRESA)**

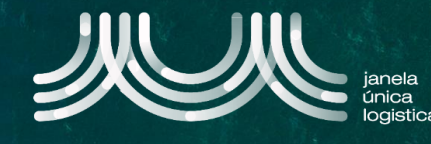

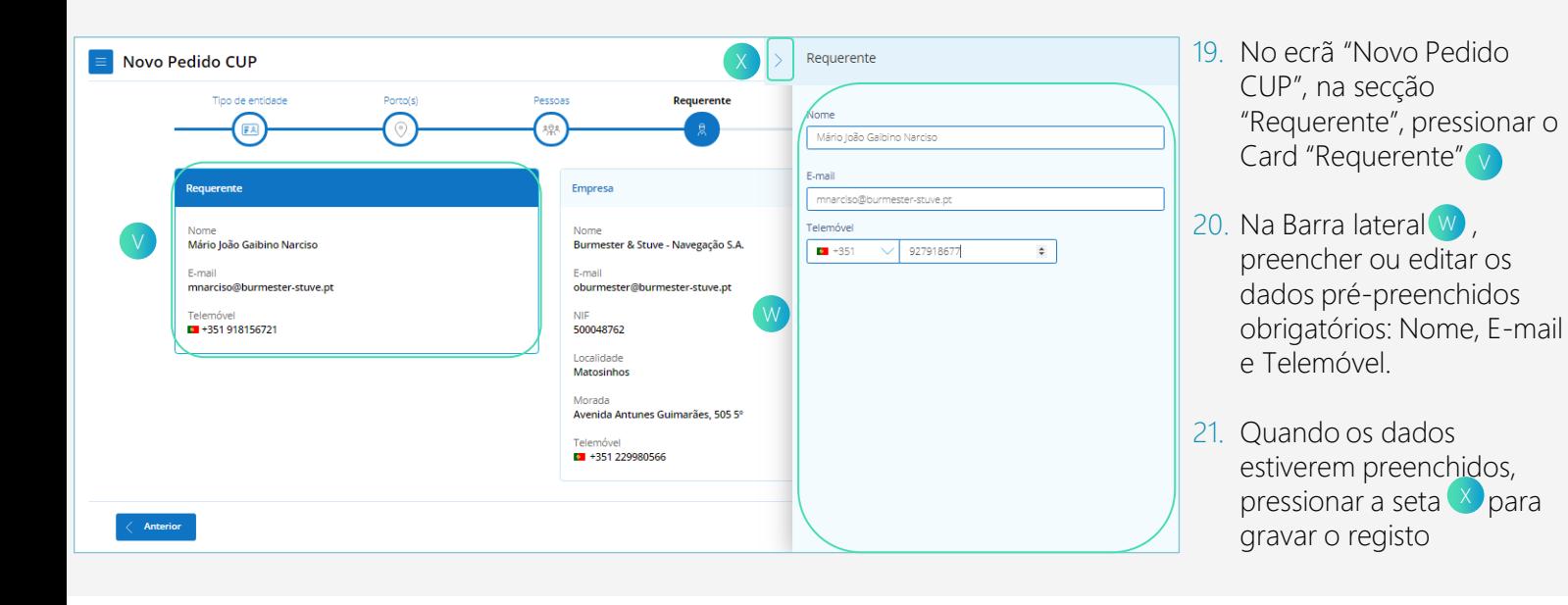

- 22. No ecrã "Novo Pedido CUP", na secção "Requerente", pressionar o Card "Empresa" Y
- 23. Na barra lateral $\boxed{2}$ , preencher ou editar os dados pré-preenchidos obrigatórios: Nome, Email, NIF, País, Localidade, Código Postal, Morada e Telemóvel.
- 24. Quando os dados estiverem preenchidos, pressionar a seta AA para gravar o registo

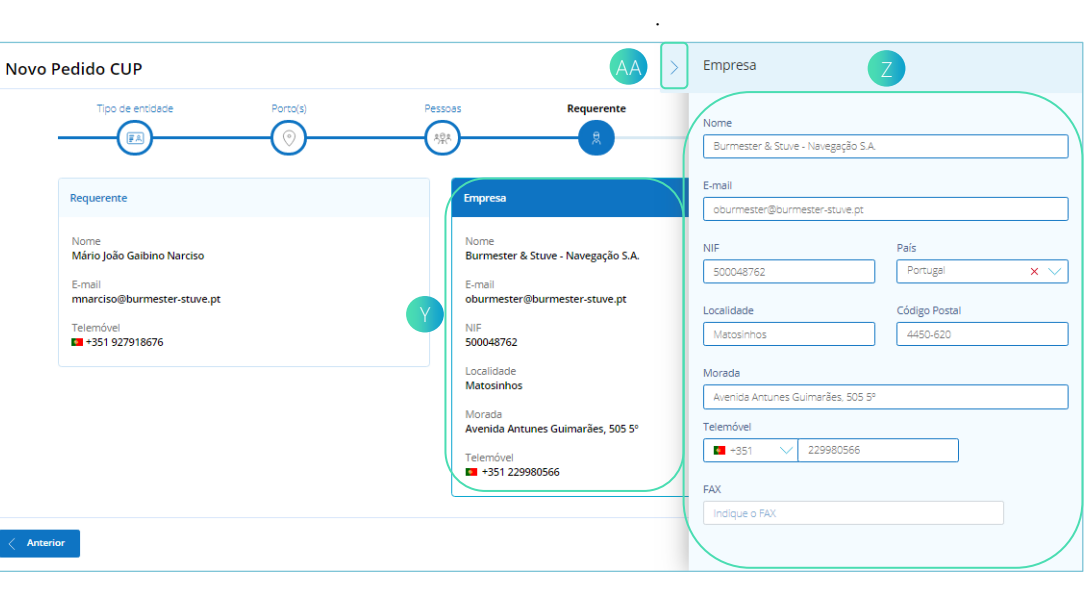

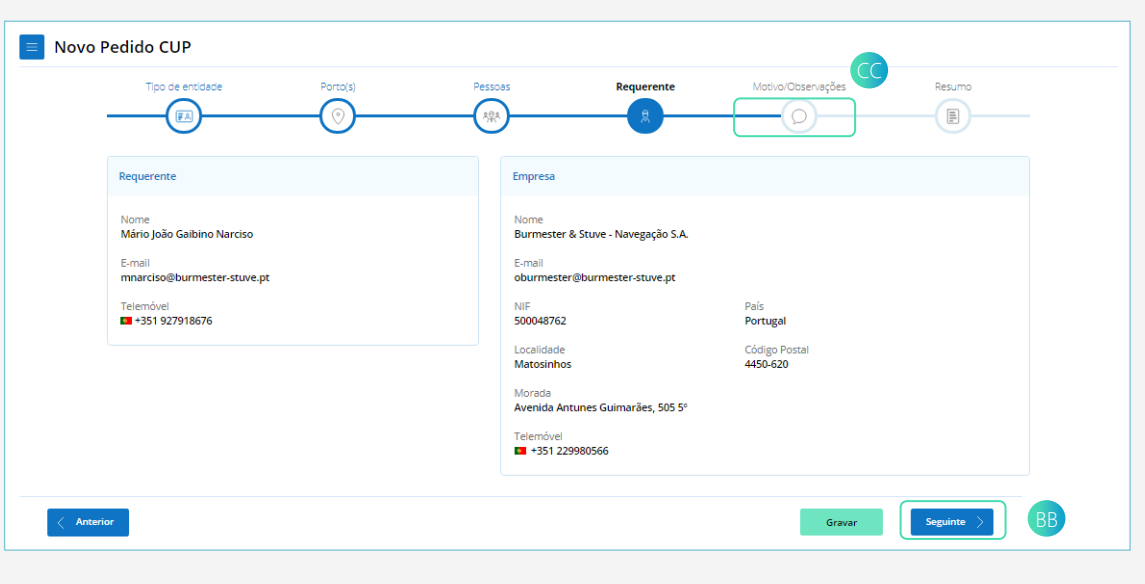

- 25. No ecrã "Novo Pedido CUP", a secção "Requerente" apresenta os cards com os dados que foram registados
- 26. Para passar à secção seguinte , clicar no botão "Seguinte" BB ou pressionar o ícone "Motivo/Observações"<sub>co</sub> no wizard.

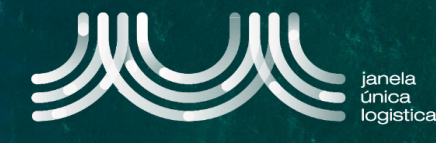

- 27. No ecrã "Novo Pedido CUP", na secção "Motivo/Observações", selecionar "Adicionar Motivo/Observações" EE
- 28. Na barra lateral  $\mathbb{F}$ , preencher o dado obrigatório Motivo/ Observações.
- 29. Quando o dado estiver preenchido, pressionar a seta **II** para gravar o registo.

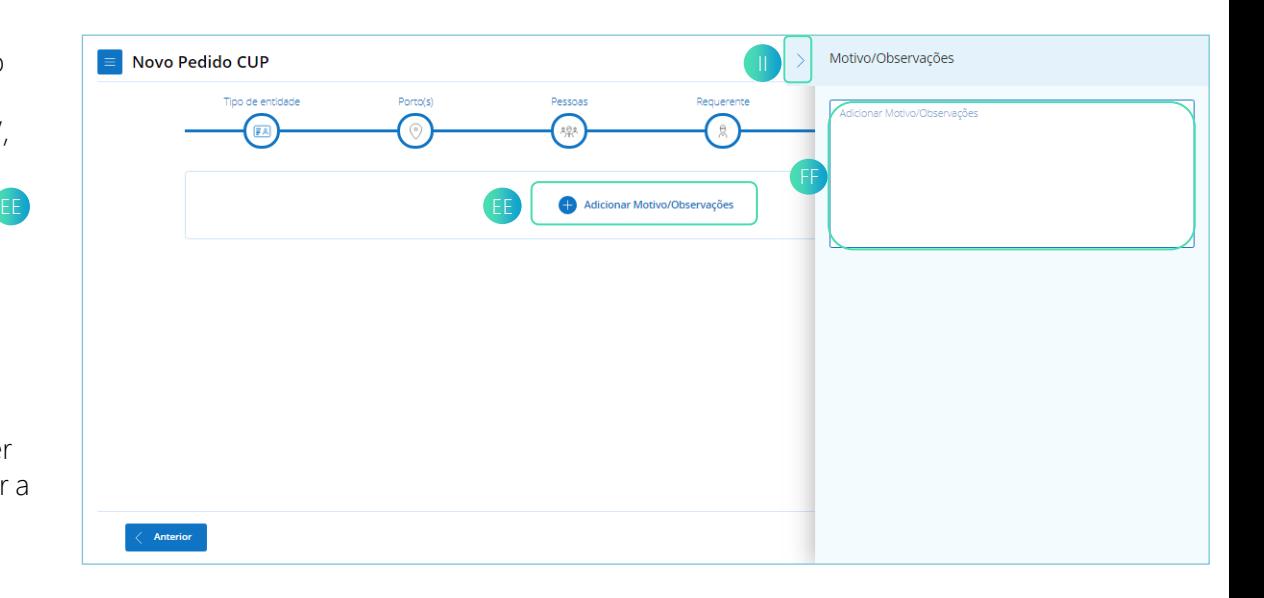

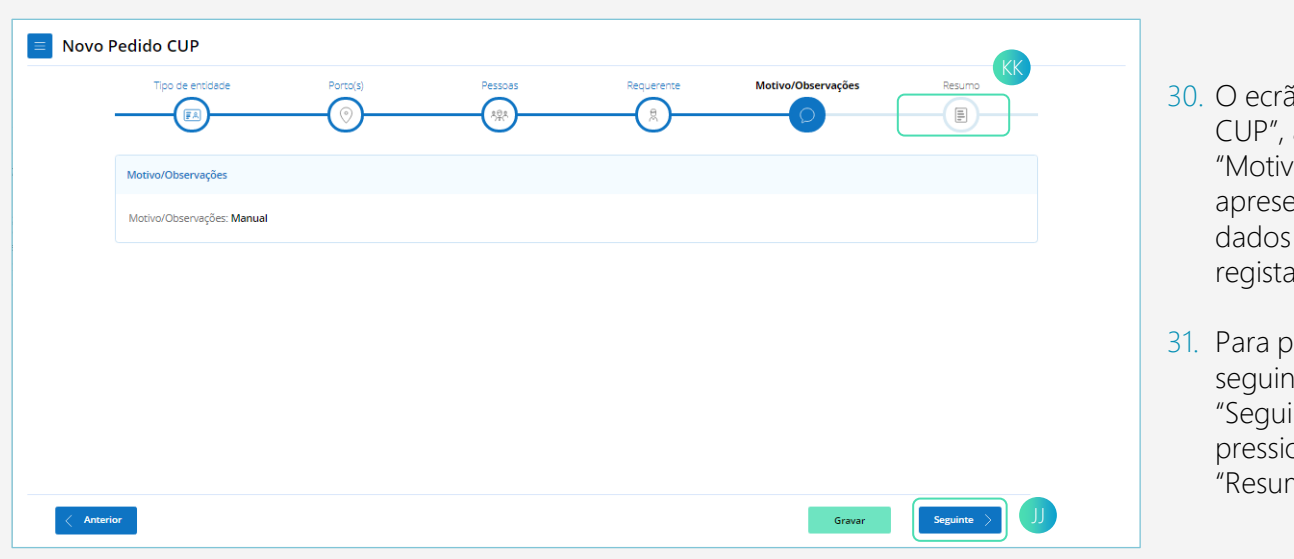

- 30. O ecrã "Novo Pedido CUP", a secção "Motivo/Observações" apresenta o Card com os dados que foram registados.
- 31. Para passar à secção seguinte , clicar no botão "Seguinte" JJ ou pressionar o ícone "Resumo" (KK no wizard.
- 32. No ecrã "Novo Pedido CUP", na secção "Resumo" que apresenta o resumo do pedido de acesso, clicar no botão "Submeter" **D**, para o pedido ser enviado e aparecerá um Card com o número do Pedido de Acesso.

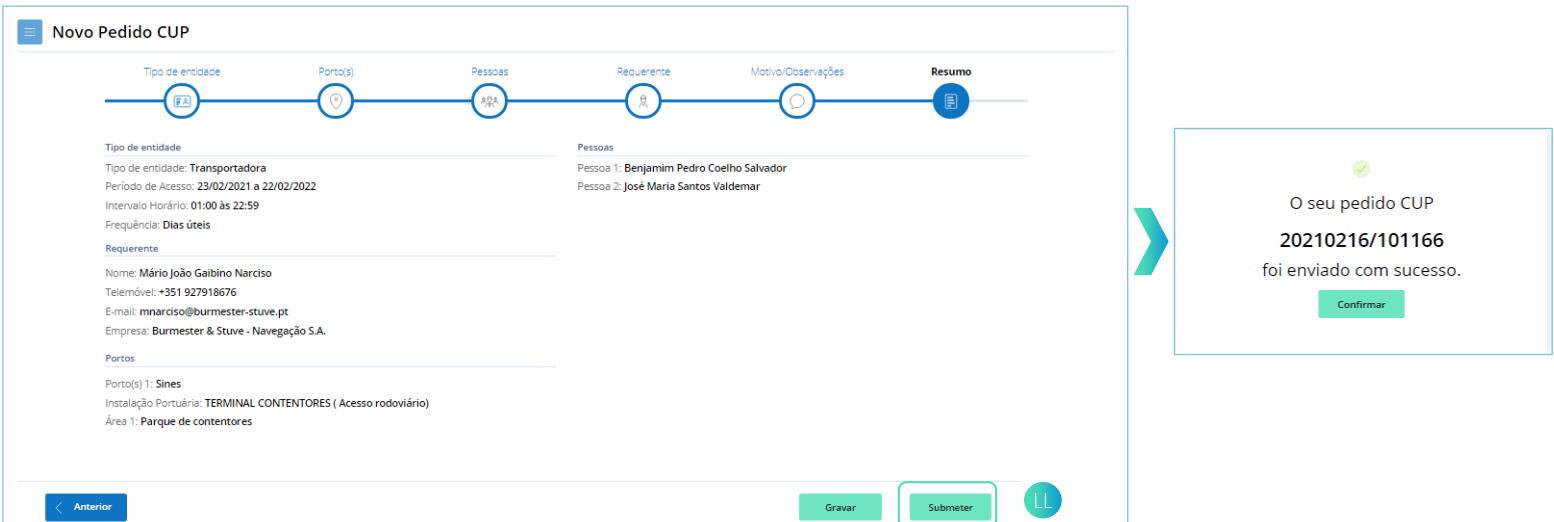